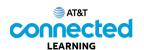

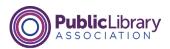

## Using a Mobile Device (iOS) Mobile Device Settings

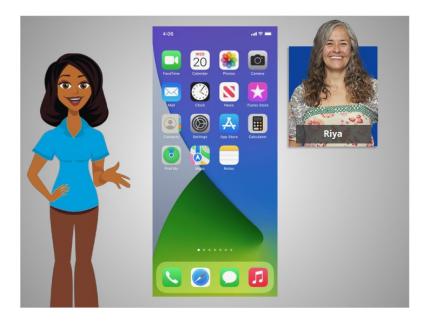

In the previous lesson, Riya learned how to install and delete apps on her device. In this lesson, Riya will learn about the settings on her mobile device. In today's example, Riya is using an iPhone and iPad.

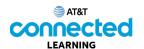

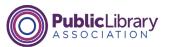

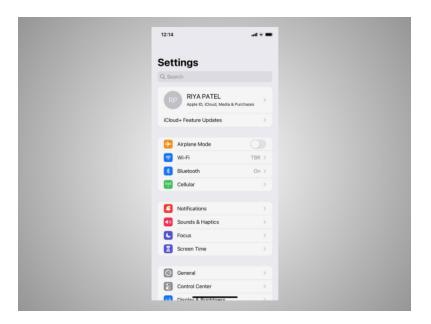

In the Settings app, you can view and change the settings on your mobile device, including accessibility features, privacy and security preferences, and more.

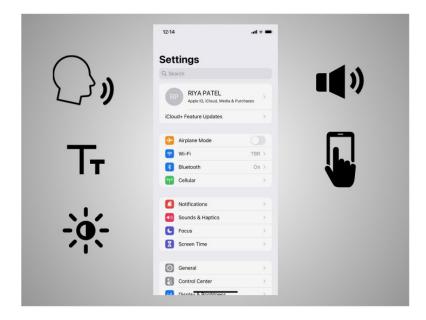

Accessibility settings on your mobile device can help you customize your phone to meet your visual, physical, motion, or hearing needs.

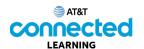

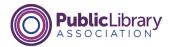

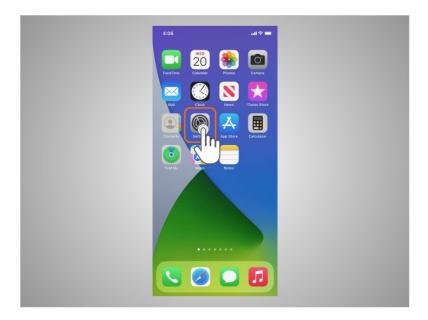

To find the Accessibility features, tap on Settings,

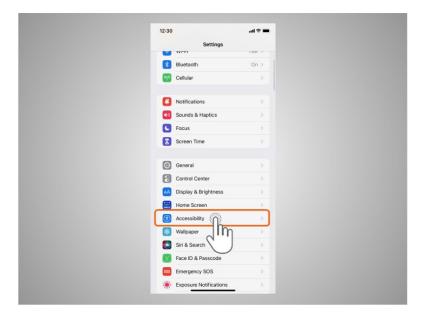

then scroll down the page and tap Accessibility.

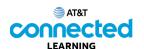

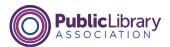

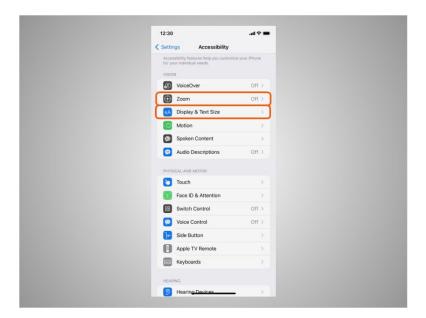

Here Riya can customize her iPhone or iPad for her individual needs using the accessibility features. She can magnify the screen using the Zoom feature, change the display, modify the text size, and more.

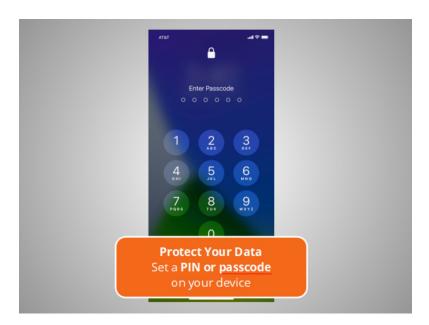

Mobile devices come with settings to help protect your device and your information. One of the most important things Riya can do is set a pin or passcode to access and use her mobile device. This will help protect the data that is stored on her device if it is ever lost or stolen.

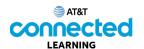

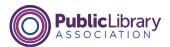

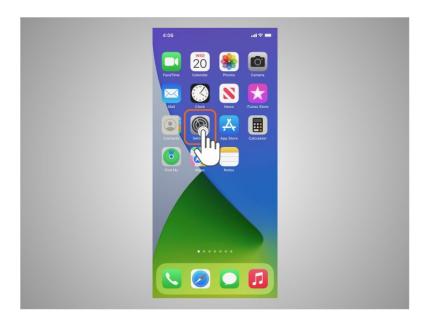

To set a pin or passcode, Riya taps the Settings app,

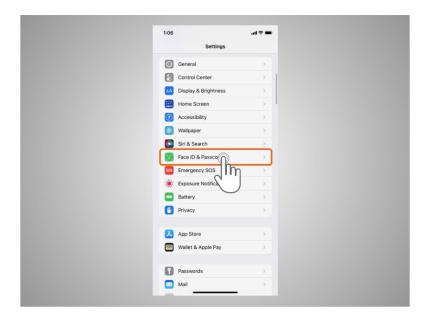

then scrolls down the menu to click FaceID and Passcode.

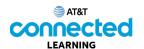

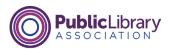

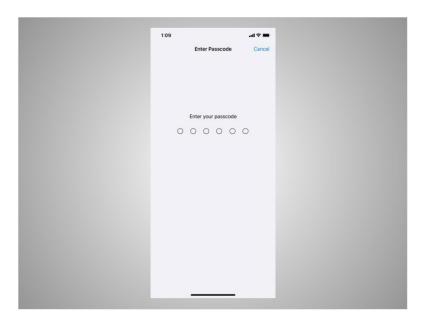

If a Passcode is already set up, Riya will be asked to enter it.

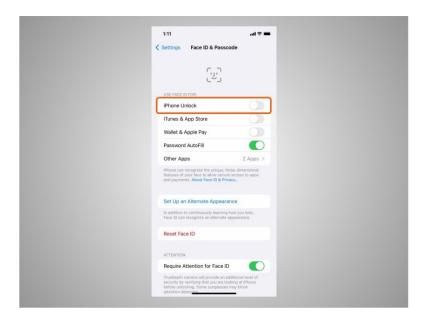

Then the menu displays. From this screen Riya can set

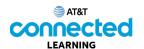

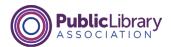

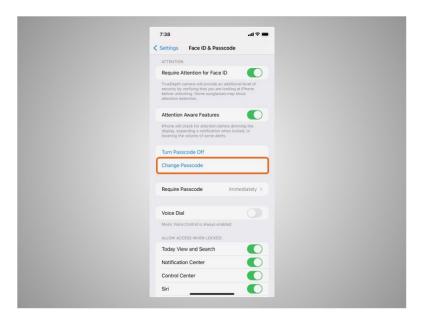

or change her Passcode

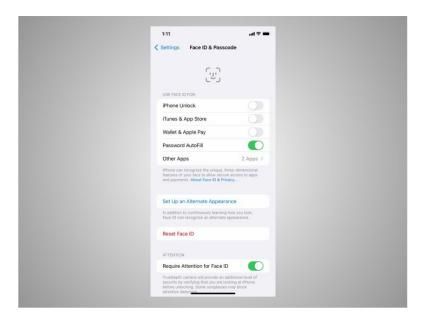

or set it up to use FaceID to unlock her phone instead. Some device models also offer the option to secure the iPhone or iPad with a fingerprint ID.

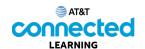

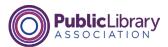

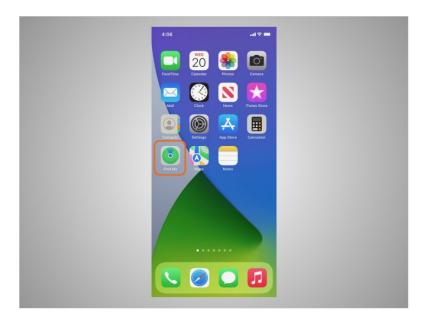

What happens if Riya loses or misplaces her iPhone or iPad?

In this example, Riya can use the feature called "Find My". Find My is a tracking app Riya can use to locate a lost or stolen device. She can also use it to share her location with her friends and family.

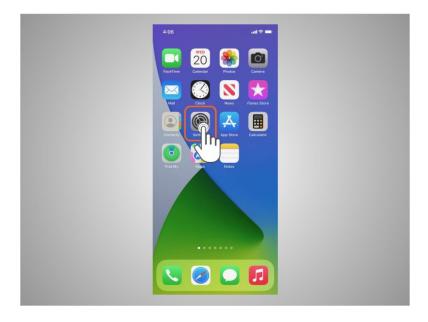

"Location Services" must be turned on to use this app effectively. To turn on this service Riya taps Settings,

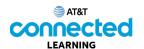

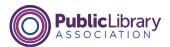

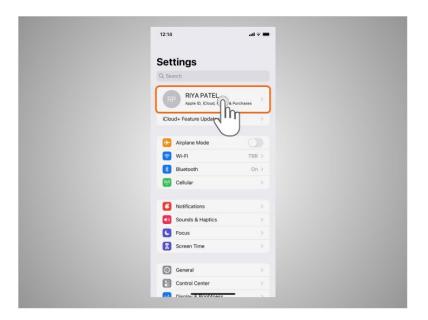

taps the name associated with the phone

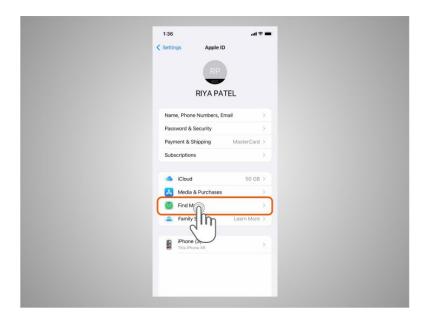

taps Find My

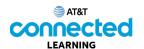

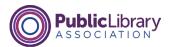

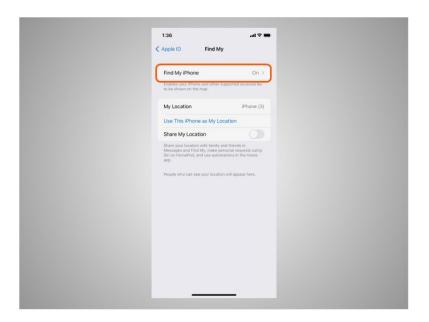

then turns Find My Phone on. If the device is stolen or permanently lost, Riya can use the Find My Device feature to remotely erase everything on her device.

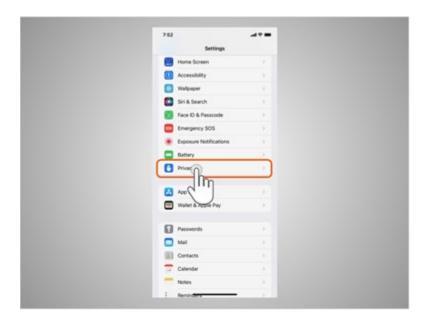

Riya will also want to check and set the privacy settings on all her mobile devices. Using her phone's privacy settings, she can decide which apps have access to information and data stored on her device, such as her location, photos and microphone. To access privacy settings, Riya scrolls down the screen, and taps Privacy.

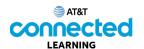

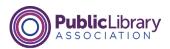

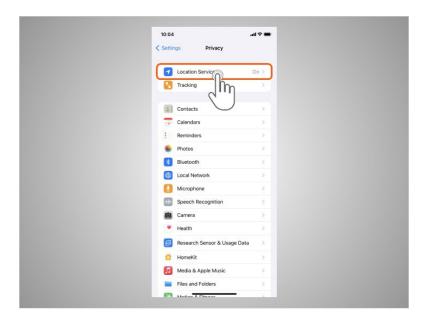

Location Services allow Riya to set which apps on her phone can track her location. To see which apps are tracking Riya's location, she taps Location Services.

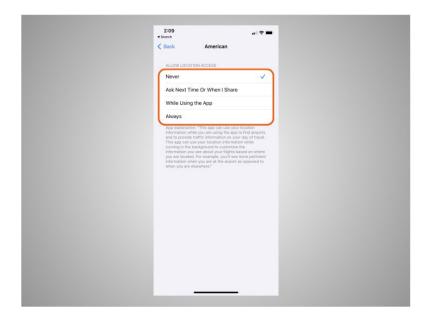

For each app, Riya can choose what access the app has to her location information. Those choices are: Never, Ask Next Time Or When I Share, While Using the App, Always.

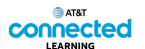

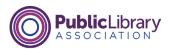

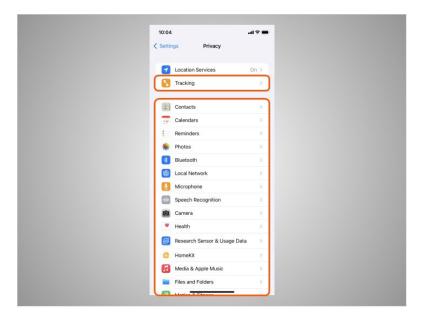

The Tracking tab let's Riya know what apps want to track what she does across other apps. This tab also allows Riya to turn tracking on and off. Riya can change which apps can have access to specific features on her phone like contacts, photos, microphone, camera and more.

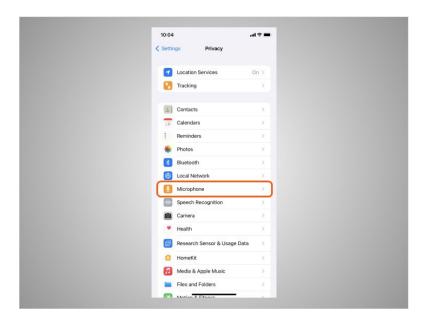

For example, she can tap on Microphone to see which apps have requested access to her microphone. She can then make changes to the apps that have access.

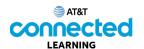

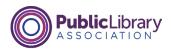

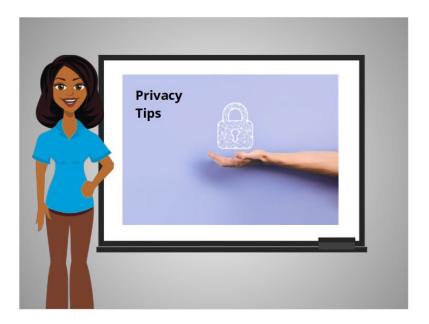

Here are some other tips to keep your devices and information secure.

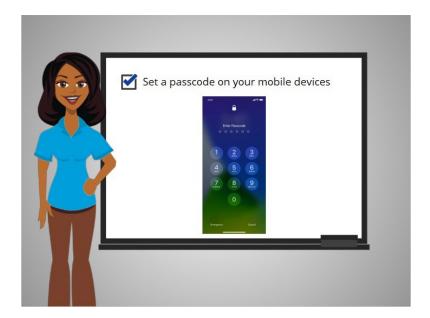

Remember to set a passcode on all of your mobile devices. This will help prevent someone from accessing the information stored on the device if it is lost or stolen.

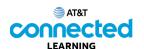

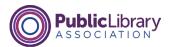

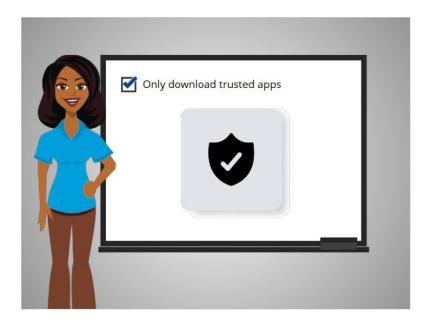

Only download trusted apps, which can be determined by reading reviews, ratings, and privacy statements.

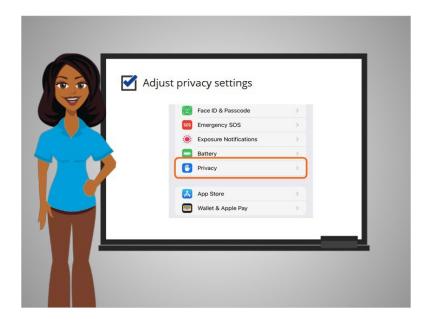

Review the privacy settings on your device. Adjust your settings to control which apps have permission to access your camera, location, microphone and personal information.

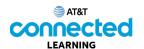

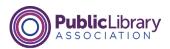

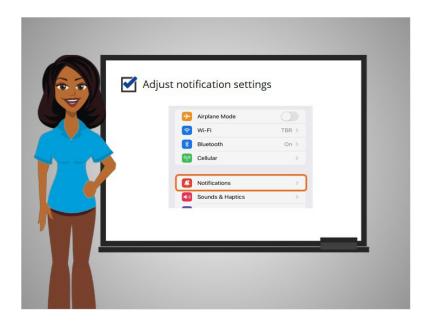

Adjust your notifications to change how much content will be displayed on the lock screen when receiving incoming messages.

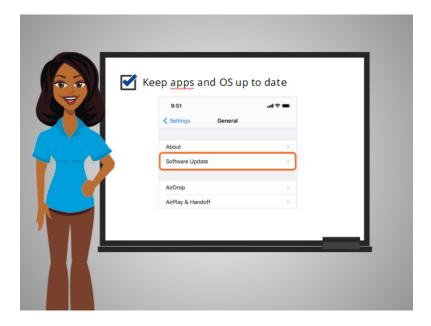

Be sure your apps and operating system are running the most up to date versions available or set these to automatically update.

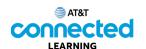

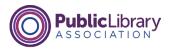

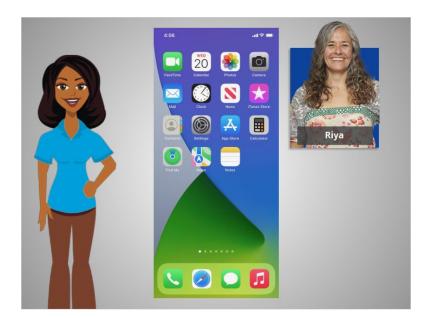

Congratulations, in this course you learned how to use Apple mobile devices that run the iOS operating system. In the practice section, join Riya to practice what we have learned in this course.